### Family Entry

#### *Important Reminders*

- Elbert County Fair 4-H entry is accepted into the fair entry system until July 1<sup>st</sup> at midnight. Be sure to complete your entry (including the final "Submit" step) prior to the cut-off date.
- Recommended browsers: Google Chrome or Mozilla Firefox. Older versions of Internet Explorer may cause unexpected results.
- Register **all entries** for **each exhibitor** in the family **before** proceeding to the Payment section.
- Be sure to click the "Submit" button when you have completed your entries. Entries are not final until they have been submitted.
- Check your email inbox for a confirmation email with a list of your entries and any related fees.
- You will receive a second email when your entry fees have been received and approved by Extension.

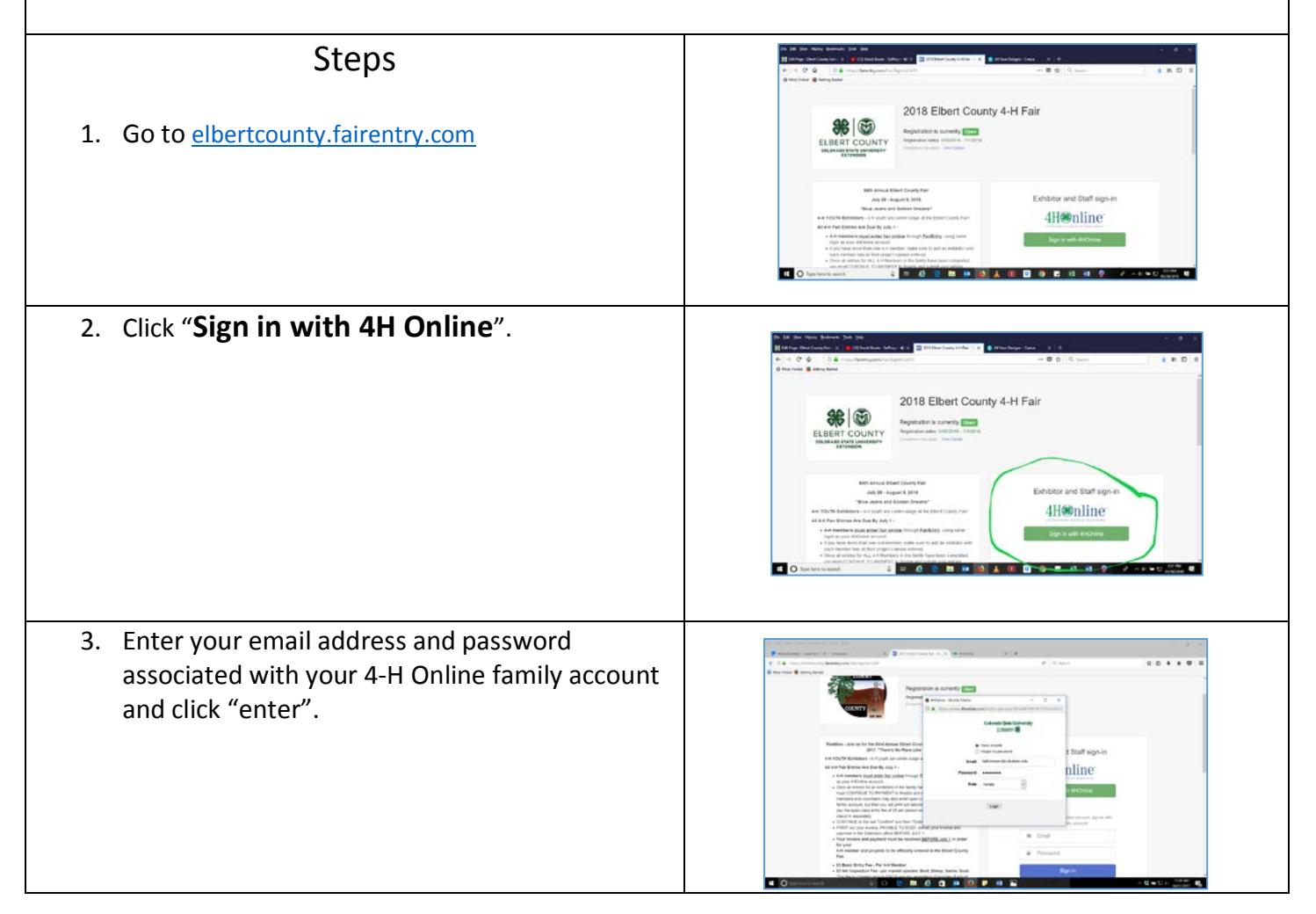

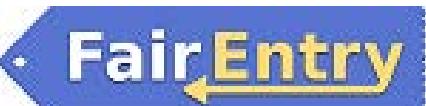

Entry

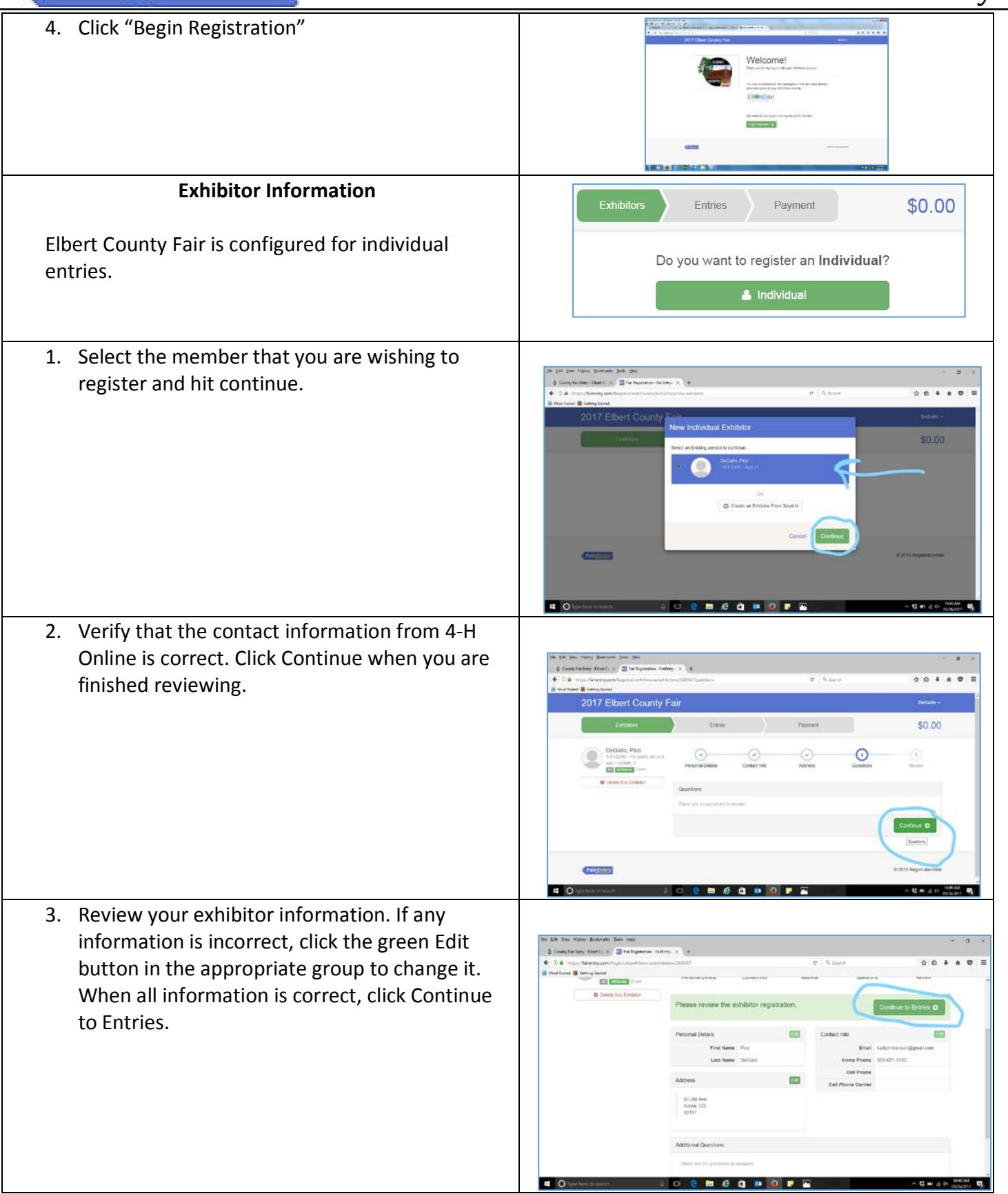

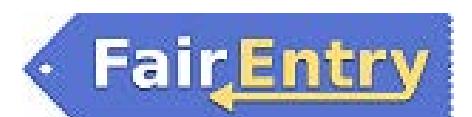

# Mental Health Break! County Fair is the Best!

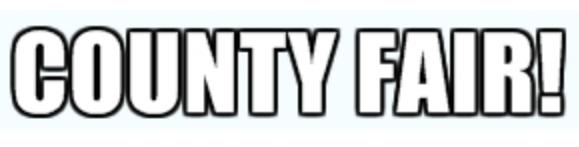

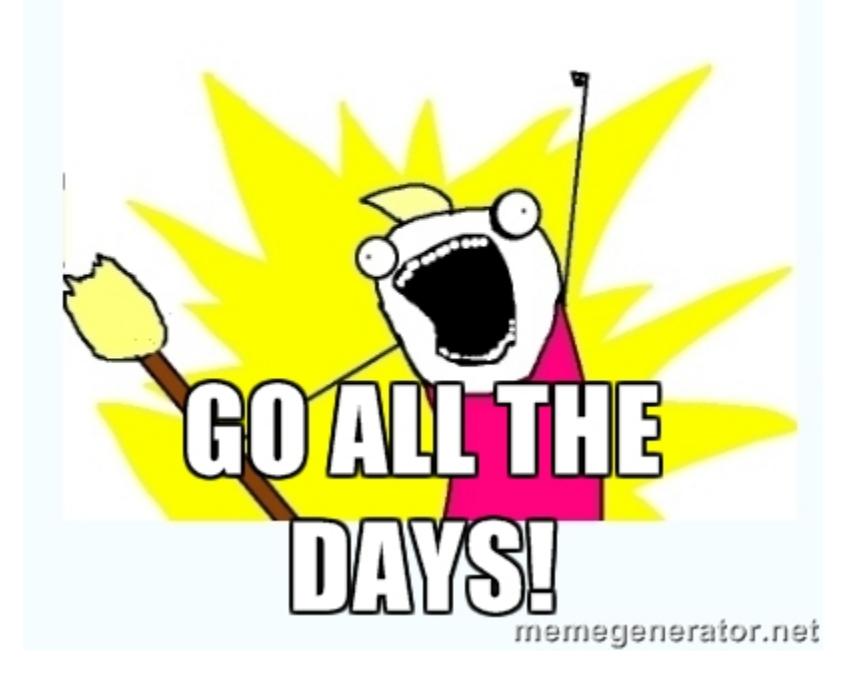

It's ok, we all find ourselves in this situation sometimes…

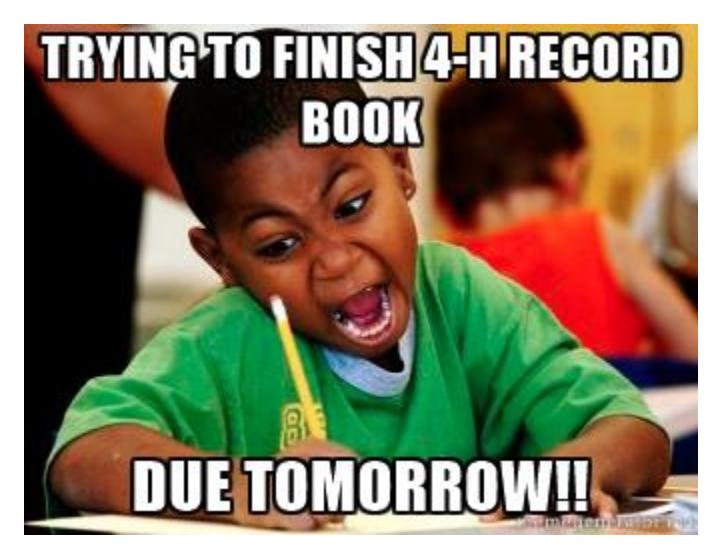

Entry

 $0.4.4.0$ 

#### **Creating Entries**

Each exhibitor can have multiple entries. One entry must be made for each item, animal, class, etc. For example, if an exhibitor is bringing 2 photographs, two entries into the photography class must be created. If an exhibitor is showing one horse in 5 events, five class entries must be created. Once all entries have been created for the first exhibitor, you have the choice of creating another exhibitor in this family (and entries) or proceeding to check-out (submitting the entries, whether or not fees are charged).

1. Click Add an Entry beside the correct exhibitor (if more than one has been created). 2. Click Select beside the first department you wish to enter. Any departments that are not available for entry will be noted as "Not Available" with a short explanation. 3. After you select a department, you will see a list of divisions to select from, and then a list of available classes. *Also notice that there are blue "Change" links in case you mistakenly* 

*select an incorrect department, division, or* 

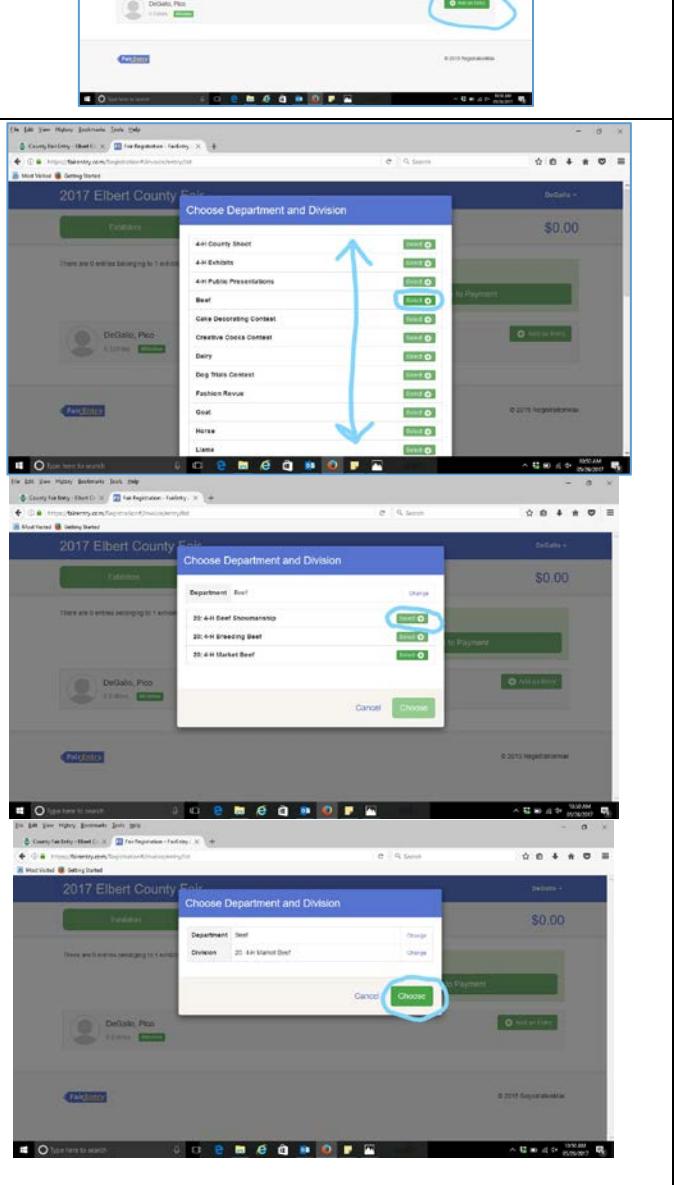

*class.*

- 4. If this is an **animal class entry**, you may be required to specify which animal will be exhibited in this class.
- 5. Fill in all of the fields with information about the animal you intend to exhibit. Click Create and Add Animal when finished.
- 6. After you have selected the class for that animal, click the green Continue button.
- 7. Review the information about animal, class, division etc. and click Create Entry.

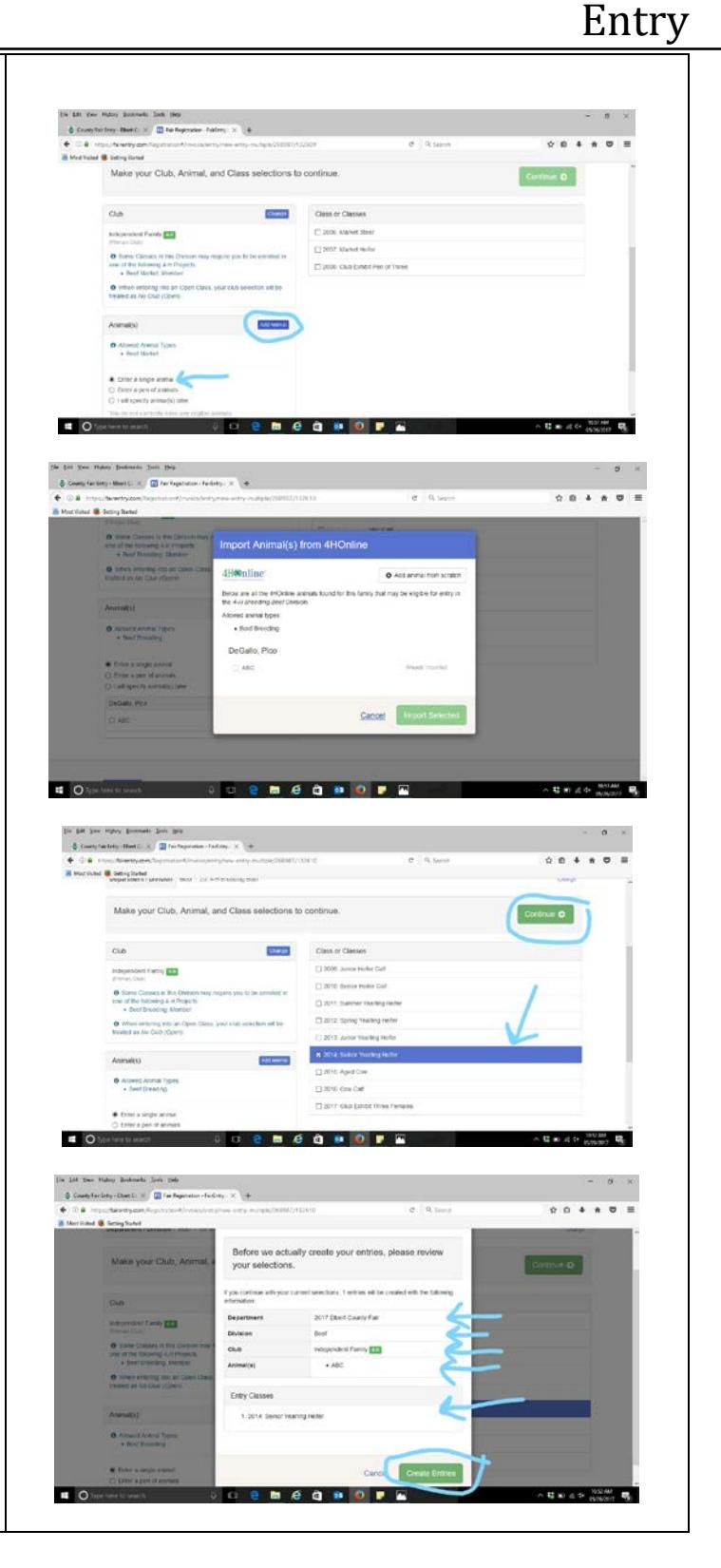

#### Entry

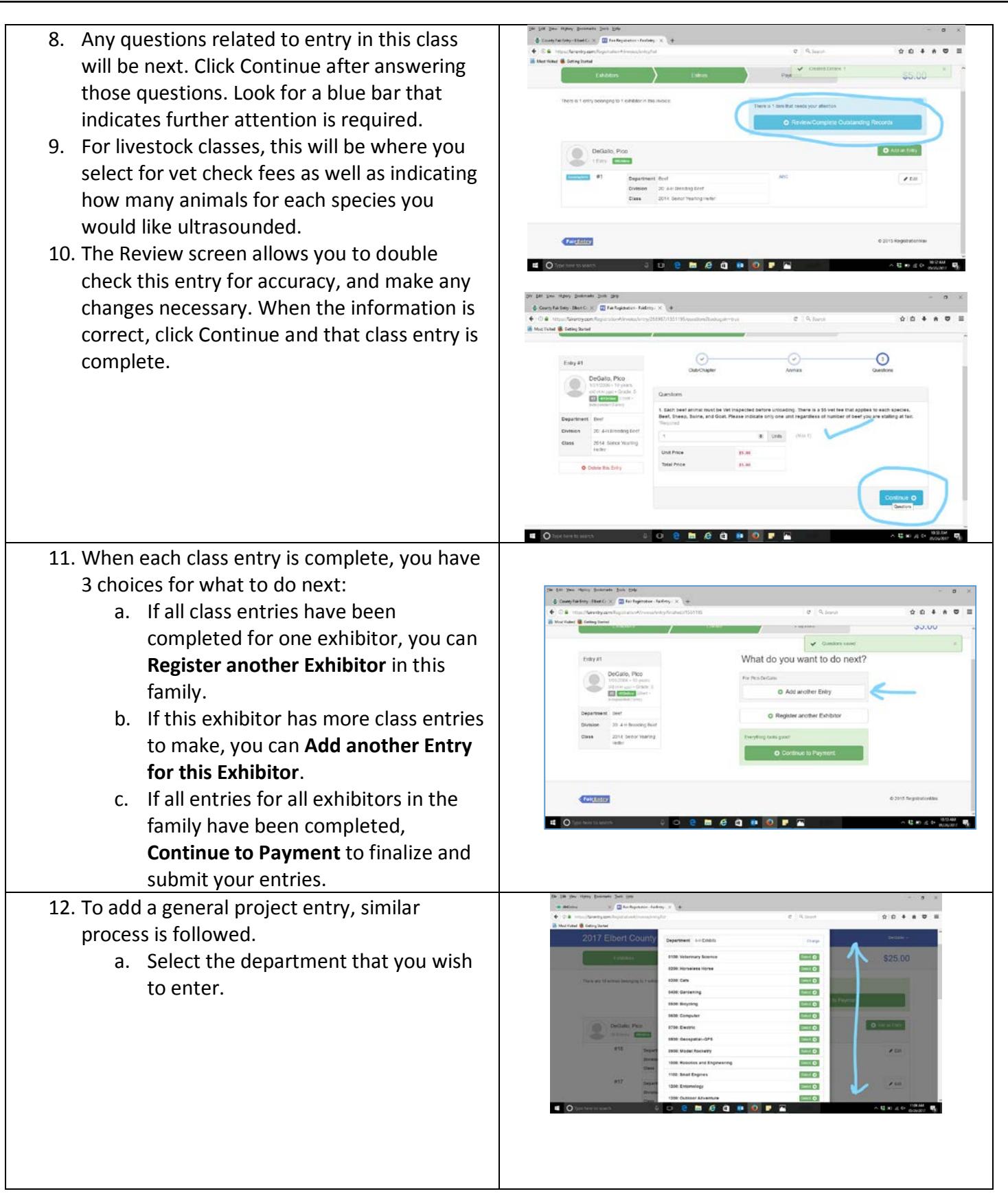

### Entry

b. Select the division.

c. Select the class you wish to enter. Review information and create entry.

d. Enter a description of your project and click continue.

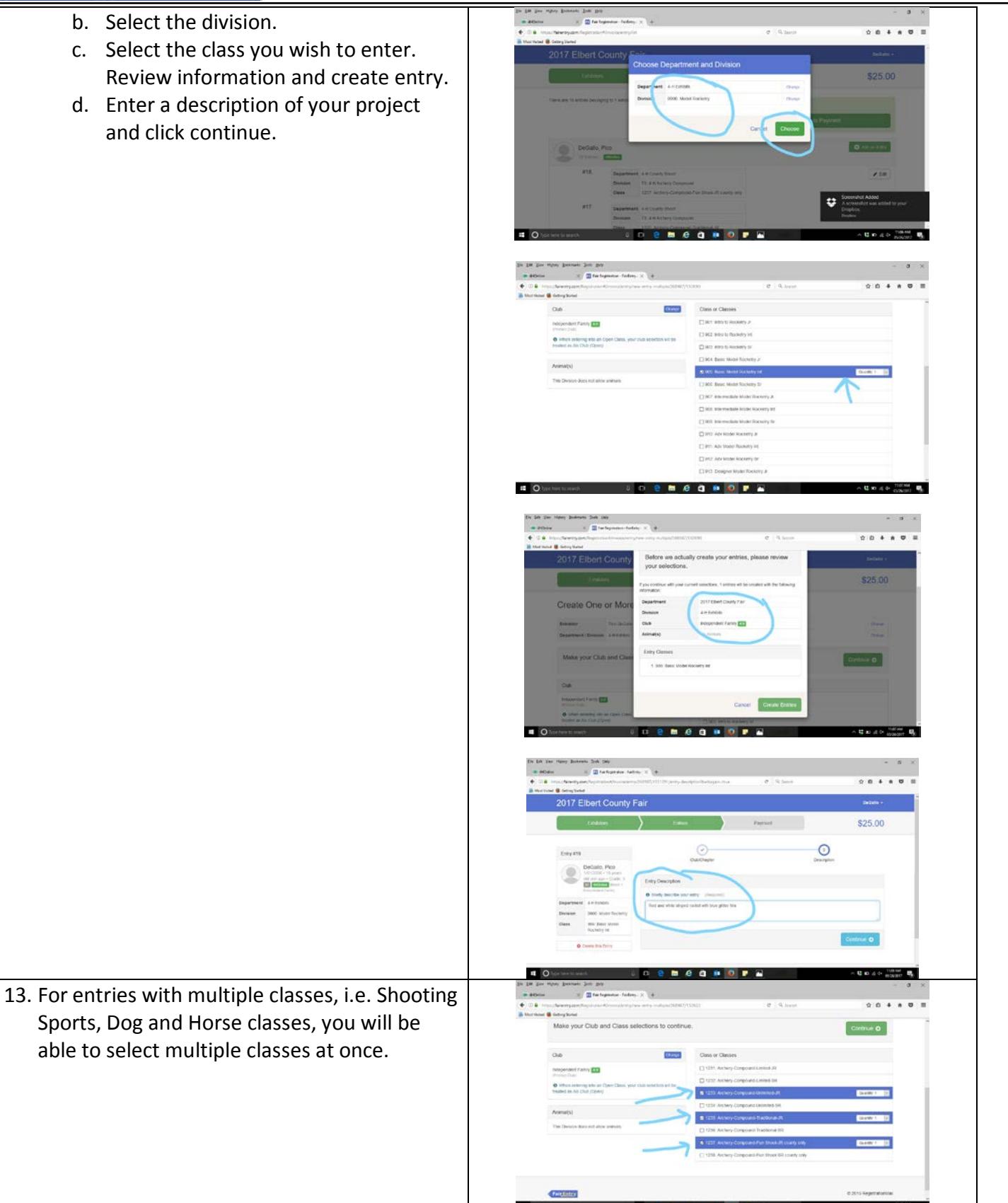

able to select multiple classes at once.

14. Review your entries for completeness and accuracy. *Notice the Summary and Detail buttons at the top of the list on the right.* If there are errors, click on the green Entries section at the top of the page. Click Continue when all information is correct.

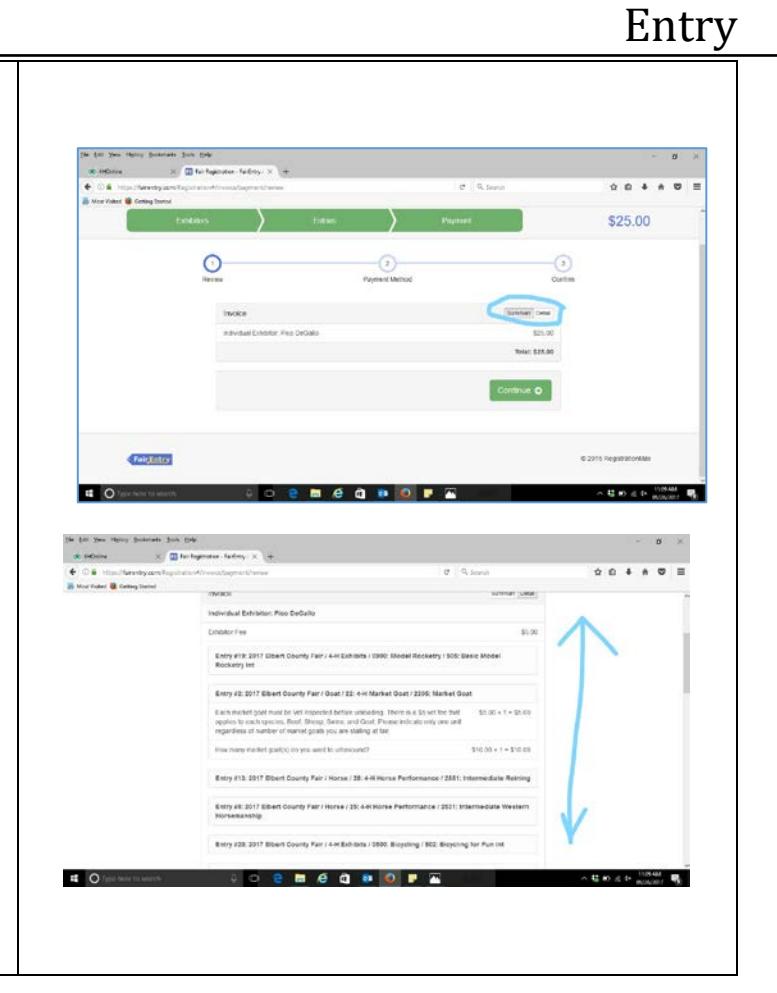

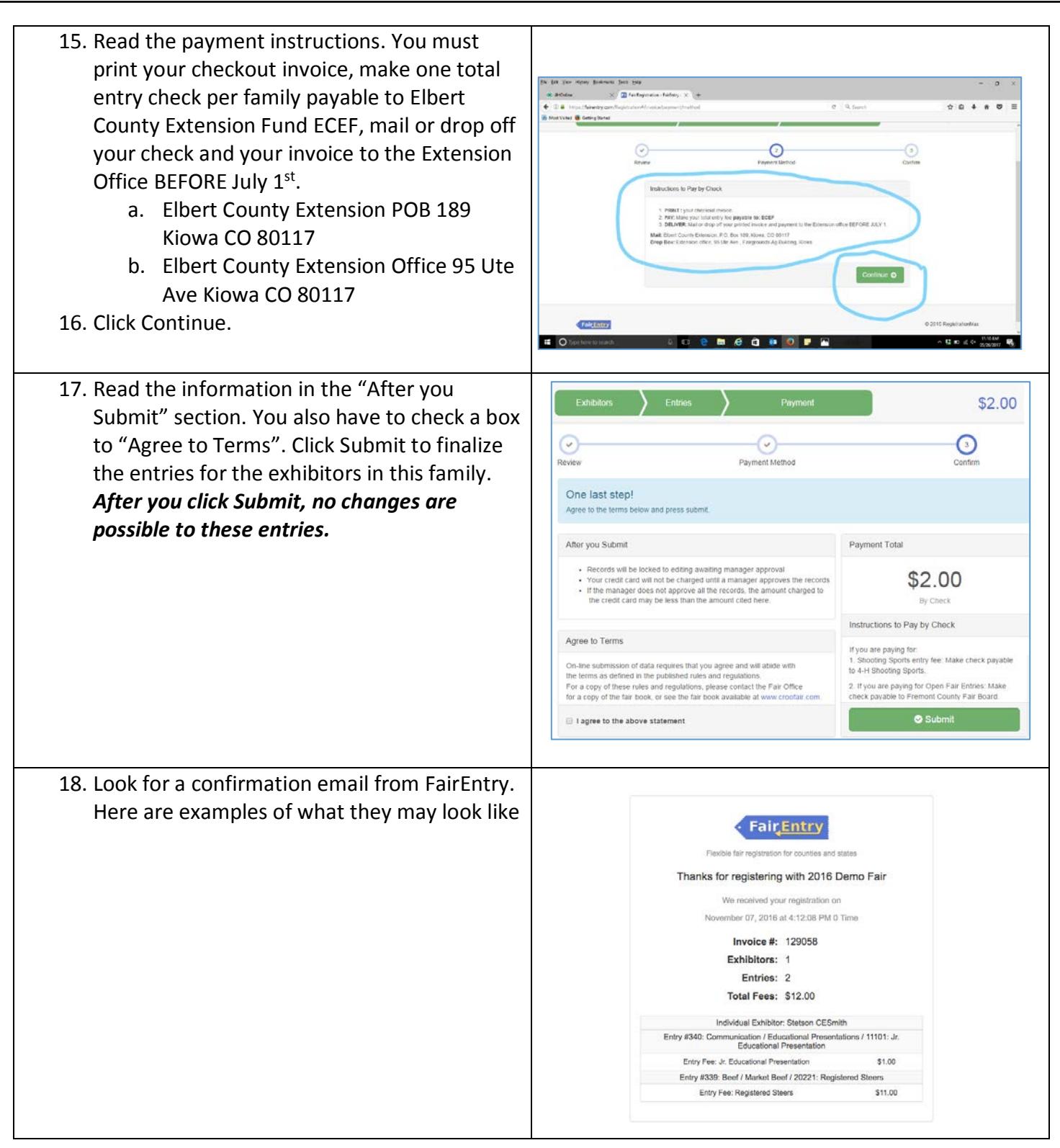